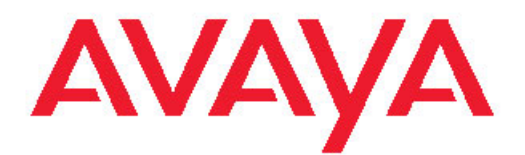

# **Installing the Avaya S8800 Server for Avaya Aura™ Communication Manager**

03-603444 Issue 1 November 2009 <span id="page-1-0"></span> $\degree$  2010 Avaya Inc.

All Rights Reserved.

#### **Notices**

While reasonable efforts have been made to ensure that the information in this document is complete and accurate at the time of printing, Avaya assumes no liability for any errors. Avaya reserves the right to make changes and corrections to the information in this document without the obligation to notify any person or organization of such changes.

For full support, please see the complete document, *Avaya Support Notices for Hardware Documentation*, document number 03–600759.

To locate this document on our Web site, simply go to [http://](http://www.avaya.com/support) [www.avaya.com/support](http://www.avaya.com/support) and search for the document number in the search box.

#### **Documentation disclaimer**

Avaya shall not be responsible for any modifications, additions, or deletions to the original published version of this documentation unless such modifications, additions, or deletions were performed by Avaya. End User agree to indemnify and hold harmless Avaya, Avaya's agents, servants and employees against all claims, lawsuits, demands and judgments arising out of, or in connection with, subsequent modifications, additions or deletions to this documentation, to the extent made by End User.

#### **Link disclaimer**

Avaya is not responsible for the contents or reliability of any linked Web sites referenced within this site or documentation(s) provided by Avaya. Avaya is not responsible for the accuracy of any information, statement or content provided on these sites and does not necessarily endorse the products, services, or information described or offered within them. Avaya does not guarantee that these links will work all the time and has no control over the availability of the linked pages.

#### **Warranty**

Avaya provides a limited warranty on this product. Refer to your sales agreement to establish the terms of the limited warranty. In addition, Avaya's standard warranty language, as well as information regarding support for this product, while under warranty, is available to Avaya customers and other parties through the Avaya Support Web site: [http://www.avaya.com/support.](http://www.avaya.com/support) Please note that if you acquired the product from an authorized Avaya reseller outside of the United States and Canada, the warranty is provided to you by said Avaya reseller and not by Avaya.

#### **Copyright**

Except where expressly stated otherwise, no use should be made of materials on this site, the Documentation(s) and Product(s) provided by Avaya. All content on this site, the documentation(s) and the product(s) provided by Avaya including the selection, arrangement and design of the content is owned either by Avaya or its licensors and is protected by copyright and other intellectual property laws including the sui generis rights relating to the protection of databases. You may not modify, copy, reproduce, republish, upload, post, transmit or distribute in any way any content, in whole or in part, including any code and software. Unauthorized reproduction, transmission, dissemination, storage, and or use without the express written consent of Avaya can be a criminal, as well as a civil, offense under the applicable law.

#### **Contact Avaya Support**

Avaya provides a telephone number for you to use to report problems or to ask questions about your product. The support telephone number is 1-800-242-2121 in the United States. For additional support telephone numbers, see the Avaya Web site: [http://www.avaya.com/](http://www.avaya.com/support) [support](http://www.avaya.com/support)

#### **Contents**

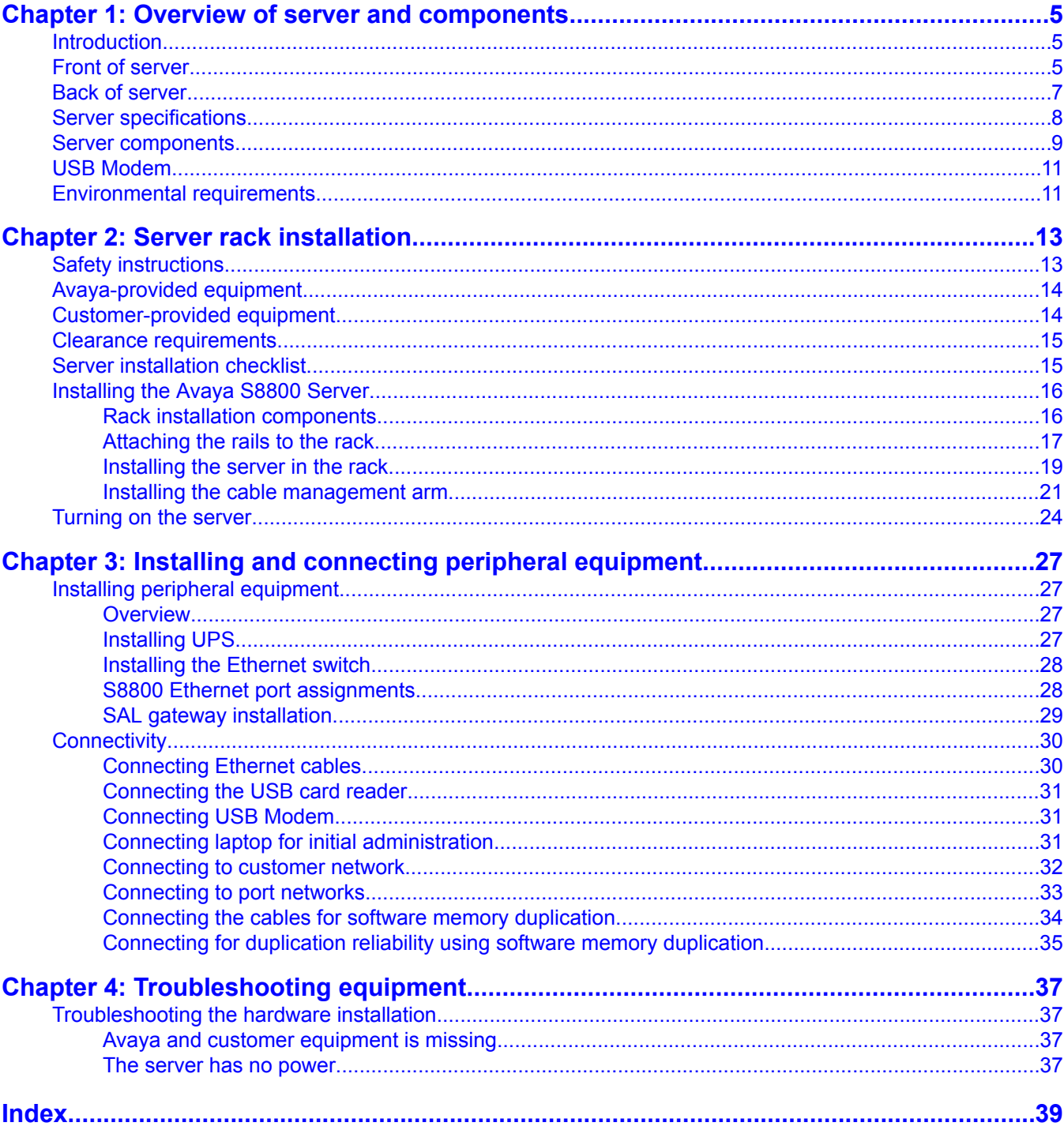

# <span id="page-4-0"></span>**Chapter 1: Overview of server and components**

# **Introduction**

The Avaya S8800 Server supports several Avaya software applications. The server is available in a 1U model or 2U model and with various hardware components. The server model and specific hardware components in your server depend on the requirements of the software application that will run on the server.

Communication Manager supports the 1U model of the S8800 Server. While installing Communication Manager in simplex mode on the S8800 Server, you only use 1 S8800 Server, whereas, installing Communication Manager in duplex mode requires you to have 2 S8800 **Servers** 

![](_page_4_Figure_4.jpeg)

# **Front of server**

![](_page_5_Picture_104.jpeg)

# <span id="page-6-0"></span>**Back of server**

![](_page_6_Figure_2.jpeg)

hw881bkcm LAO 031810

![](_page_6_Picture_108.jpeg)

<span id="page-7-0"></span>![](_page_7_Picture_202.jpeg)

# $\bullet$  Note:

Hardware label for Ethernet ports on the server is called Ethernet connectors. Communication Manager software refers to Ethernet ports as eth.

# **Server specifications**

![](_page_7_Picture_203.jpeg)

<span id="page-8-0"></span>![](_page_8_Picture_141.jpeg)

# **Server components**

![](_page_8_Picture_142.jpeg)

![](_page_9_Picture_177.jpeg)

# <span id="page-10-0"></span>**USB Modem**

Customers and or Business Partners have the option to use modem to send alarms and to gain access to the server.

# $\bigoplus$  Important:

Avaya recommends to use SAL to report alarms. In using a modem to report alarms, it is not possible to achieve 99.99% availability on an S8800 server in simplex mode since it cannot detect and report when the server is down. With SAL to report alarms, the server down condition is detected and it sends out an alarm to notify that the server is down.

# **Environmental requirements**

![](_page_10_Picture_149.jpeg)

Overview of server and components

# <span id="page-12-0"></span>**Chapter 2: Server rack installation**

# **Safety instructions**

Use the following safety guidelines to ensure your own personal safety and to help protect your system and working environment from potential damage.

Observe the following precautions for rack stability and safety. Also refer to the rack installation documentation accompanying the rack for specific caution statements and procedures.

Systems are considered to be components in a rack. Thus, *component* refers to any system as well as to various peripherals or supporting hardware.

# **1** Danger:

- Before installing systems in a rack, install front and side stabilizers on stand-alone racks or the front stabilizer on racks that are joined to other racks. Failure to install stabilizers before installing systems in a rack could cause the rack to tip over, potentially resulting in bodily injury.
- After installing components in a rack, never pull more than one component out of the rack on its slide assemblies at one time. The weight of more than one extended component could cause the rack to tip over and may result in serious injury.
- Use caution when pressing the component rail release latches and sliding a component into or out of a rack because the slide rails can pinch your fingers.

# $\bullet$  Note:

- Your system is safety-certified as a free-standing unit and as a component for use in a rack cabinet using the customer rack kit. It is your responsibility to ensure that the final combination of system and rack complies with all applicable safety standards and local electric code requirements.
- System rack kits are intended to be installed in a rack by trained service technicians.

# **Important:**

- Always load the rack from the bottom up, and load the heaviest item in the rack first.
- Make sure that the rack is level and stable before extending a component from the rack.
- Do not overload the AC supply branch circuit that provides power to the rack. The total rack load should not exceed 80 percent of the branch circuit rating.
- <span id="page-13-0"></span>• Ensure that proper airflow is provided to components in the rack:
	- Do not block any air vents. Usually 15 cm (6 in.) of space provides proper airflow.
	- Install the server only in a rack cabinet with perforated doors.
	- Do not leave open spaces above or below an installed server in your rack cabinet. To help prevent damage to server components, always install a blank filler panel to cover the open space and to help ensure proper air circulation.
- Do not step on or stand on any component when servicing other components in a rack.
- Do not place any object on top of rack-mounted components.

# **Avaya-provided equipment**

Avaya provides the following equipment:

- Server and power cord
- Slide rails
- Cable management arm assembly
- Cable management arm stop bracket
- Cable management arm mounting bracket
- Cable management support arm
- Two 10–32 screws
- Four M6 screws
- Five small cable ties
- One large cable tie
- Compact flash reader, USB cable, and flashcard (for backing up files. Included when required by the product ordered.)
- Modem and USB or serial cable (for remote maintenance. Included when required by the product ordered.)
- Other hardware as ordered, such as uninterruptible power source (UPS).

# **Customer-provided equipment**

The customer must provide the following equipment:

• Standard 19-inch four-post equipment rack that is properly installed and solidly secured. The rack must meet the following standards:

- <span id="page-14-0"></span>- American National Standards Institute and Electronic Industries Association standard ANSI/EIA-310–D-92.
- International Electrotechnical Commission standard IEC 297
- Deutsche Industrie Norm standard DIN 41494
- Screws that come with the racks for installing the rails
- #2 cross-point (Phillips) screwdriver or 3/8 inch flathead screwdriver
- USB keyboard, USB mouse, and monitor must be available on the site for advanced installation or troubleshooting.
- Power from a nonswitched electrical outlet
- Access to the network

# **Clearance requirements**

Install the server in a rack that meets the following requirements:

- Minimum depth of 70 mm (2.76 inches) between the front mounting flange and inside of the front door if the server is installed in a cabinet.
- Minimum depth of 157 mm (6.18 inches) between the rear mounting flange and inside of the rear door if the server is installed in a cabinet.
- Minimum depth of 718 mm (28.27 inches) and maximum depth of 762 mm (30 inches) between the front and rear mounting flanges to support the use of the cablemanagement arm.

# **Server installation checklist**

![](_page_14_Picture_156.jpeg)

<span id="page-15-0"></span>![](_page_15_Picture_150.jpeg)

# **Installing the Avaya S8800 Server**

# **Rack installation components**

The following figure shows the items that you need to install the server in the rack cabinet.

<span id="page-16-0"></span>![](_page_16_Figure_1.jpeg)

hw88rckincmp LAO100209

![](_page_16_Picture_89.jpeg)

# **Attaching the rails to the rack**

#### **Prerequisites**

If the slide rails in your rack installation kit came with thumbscrews installed, remove them before you begin the following installation procedure.

Each slide rail is marked with either an R (right) or an L (left).

# **Important:**

The slide rails that come with the server are compatible with standard 19-inch, 4-post racks that have *square* holes. If you are installing the server in any other type of rack, Avaya requires that the customer provide the appropriate rails or shelf for their rack. Rack Solutions has numerous rail kits and shelf options. See [http://rs.innovationfirst.com/ibm-x3x50-m2](http://rs.innovationfirst.com/ibm-x3x50-m2-slide-rail-kit.shtml) [slide-rail-kit.shtml.](http://rs.innovationfirst.com/ibm-x3x50-m2-slide-rail-kit.shtml) This slide rail kit or a shelf would replace the Avaya-supplied slide rail kit that ships with the server .

1. Select one of the slide rails and push up on the front moveable tab (1). See the following figure.

![](_page_17_Figure_4.jpeg)

- 2. Pull out the front latch (2) to slide out the front side rail. See the preceding figure.
- 3. From the front of the rack, line up the three pins on the rear of the slide rail with the three holes in the selected U on the rear of the rack. Push the rails so that the pins go into the holes (3). See the following figure.

![](_page_17_Figure_7.jpeg)

- 4. Drop the slide rail down (4) until it latches into place. See the preceding figure.
- 5. Pull the slide rail forward, and insert the two pins (5) on the front of the rail into the two lower holes in the U on the front of the rack. See the following figure. Drop the rail into place until it clicks.

<span id="page-18-0"></span>![](_page_18_Picture_1.jpeg)

- 6. Push the front latch (6) in all the way. See the preceding figure.
- 7. Repeat this procedure to install the other rail onto the rack.
- 8. Make sure that each front latch is fully engaged.

#### **Next steps**

Install the server in the rack.

# **Installing the server in the rack**

#### **Prerequisites**

Attach rails to the rack.

1. Pull the slide rails forward (1) until they click, two times, into place. See the following figure.

![](_page_19_Figure_1.jpeg)

- 2. Carefully lift the server and tilt it into position over the slide rails so that the rear nail heads (2) on the server line up with the rear slots (3) on the slide rails. See the preceding figure.
- 3. Slide the server down until the rear nail heads slip into the two rear slots.
- 4. Slowly lower the front of the server (4) until the other nail heads slip into the other slots on the slide rails. See the preceding figure.
- 5. Make sure that the front latch (5) slides over the nail heads. See the preceding figure.
- 6. Lift the locking levers (6) on the slide rails. See the following figure.

![](_page_19_Figure_7.jpeg)

- 7. Push the server (7) all the way into the rack until it clicks into place. See the preceding figure.
- 8. Insert the optional M6 screws (8) in the front of the server when you move the rack cabinet or if you install the rack cabinet in a vibration-prone area. See the following figure.

<span id="page-20-0"></span>![](_page_20_Figure_1.jpeg)

#### **Next steps**

Install the cable management arm if desired.

# **Installing the cable management arm**

#### **Prerequisites**

Attach rails to the rack and install the server in the rack.

The cable-management arm can be installed on either side of the server. This procedure shows it being installed on the left side. To install the cable-management arm on the right side, follow the instructions and install the hardware on the opposite side.

1. Connect one end of the support arm (1) to the same slide rail to which you plan to attach the cable-management arm so that you can swing the other end of the support arm (2) toward the rack. See the following figure.

![](_page_21_Figure_1.jpeg)

2. Install the L-shaped cable-management stop bracket (3) on the unattached end of the support arm. See the following figure

![](_page_21_Figure_3.jpeg)

- 3. Turn the bracket (4) to secure it to the support arm. See the preceding figure.
- 4. To attach the other side of the support arm to the backside of the slide rail, pull the pin out (5), and then slide the bracket (6) into the slide rail. See the following figure.

![](_page_21_Figure_6.jpeg)

22 5.2.1 November 2009

5. Pull out the mounting bracket pin (7) and slide the mounting bracket (8) into the slide rail onto which you are installing the cable-management arm. See the following figure.

![](_page_22_Figure_2.jpeg)

- 6. Push the bracket into the slide rail until the spring-loaded pin snaps into place.
- 7. Place the cable-management arm on the support arm.
- 8. Pull out the cable-management arm pin (9), and then slide the cablemanagement arm tab (10) into the slot on the inside of the slide rail. See the following figure.

![](_page_22_Figure_6.jpeg)

- 9. Push the tab until it snaps into place.
- 10. Pull out the other cable-management arm pin (11), and then slide that cable management arm tab into the slot (12) on the outside of the slide rail. See the preceding figure.
- 11. Push the tab until it snaps into place.
- 12. Attach the power cords and other cables to the rear of the server (including keyboard, monitor, and mouse cables, if required).
- 13. Route the cables and power cords on the cable-management arm (13) and secure them with cable ties or hook-and-loop fasteners. See the following figure.

# <span id="page-23-0"></span> $\bigoplus$  Note:

Allow slack in all cables to avoid tension in the cables as the cablemanagement arm moves.

![](_page_23_Figure_3.jpeg)

- 14. Slide the server into the rack until it snaps into place.
- 15. Insert the optional M6 screws in the front of the server when you move the rack cabinet or if you install the rack cabinet in a vibration-prone area. See the following figure.

![](_page_23_Figure_6.jpeg)

# **Turning on the server**

After the server is installed in the rack, turn it on to make sure that it works. Once you determine that it works, turn it off before you start any software installation procedure.

# **Important:**

You must wait for the power-on LED to blink slowly (one flash per second) before pressing the power button. If you press the power button while the power-on LED is blinking quickly (three flashes per second), the server will not turn on.

1. Plug one end of the power cord into the server power supply and the other end into a UPS or nonswitched outlet.

Approximately 5 seconds after the server is connected to power, one or more fans might start running to provide cooling, and the power-on LED will blink quickly (three flashes per second). Approximately 3 minutes after the server is connected to power, the power-on LED will blink slowly (one flash per second), and one or more fans might start running.

2. Once the power-on LED begins to blink slowly, press the power button on the front of the server.

The power-on LED will stop blinking and stay lit. After you press the power button, the server takes approximately 5 minutes to initialize.

#### **Next steps**

See the specific product documentation for information on installing the operating system and software.

Server rack installation

# <span id="page-26-0"></span>**Chapter 3: Installing and connecting peripheral equipment**

# **Installing peripheral equipment**

### **Overview**

You require peripheral equipment to complete the installation and connectivity for Communication Manager on an S8800 Server.

- UPS to improve the availability of the system and protect the equipment from electrical surges.
- Ethernet switch to connect the server to the data network.
- SAL Gateway to report alarms generated for Communication Manager and the server.
- USB card reader to back up data (optional).
- USB modem as an optional method to report alarms for the Communication Manager and the server.

# **Note:**

Avaya recommends the use of SAL to provide remote access and alarm reporting for Communication Manager.

- Laptop for initial administration on the server.
- Cables to connect the server to the Ethernet switch and for a port network configuration.

## **Installing UPS**

UPS provides an input voltage of 110 V or 220 V auto-sensing to the internal power supply of the server.

- <span id="page-27-0"></span>1. Place the UPS at the bottom of rack.
- 2. Connect one end of power-cord connector of the S8800 Server power supply to the UPS.
- 3. Connect the power cord of the UPS to a properly grounded electrical outlet.

![](_page_27_Picture_4.jpeg)

Avaya recommends that the SAL gateway use a separate UPS than the UPS used to supply power to the S8800 Server. It is also recommended to use separate UPS units for each S8800 Server in a duplex system.

### **Installing the Ethernet switch**

- 1. Place the Ethernet switch on the rack.
- 2. Connect one end of the power cord to the Ethernet switch and the other end to an outlet on UPS.
- 3. Use a straight-CAT 5 cable to connect the appropriate Ethernet port on the S8800 Server to the Ethernet switch.

### **S8800 Ethernet port assignments**

![](_page_27_Picture_222.jpeg)

<span id="page-28-0"></span>![](_page_28_Picture_336.jpeg)

The **Set Identities** link on the **Configure Server** Web page displays the default Ethernet ports assigned for each type of network. For the S8800 server in duplex mode, by default, the server duplication link is assigned to Ethernet 0 port. You may choose a different Ethernet port depending on the network configuration.

# **SAL gateway installation**

#### **Customer provided hardware**

Personal computer

For more information about installing SAL, see the *Secure Access Link 1.8 SAL Gateway Implementation Guide*, available as part of the software download from the Product Licensing and Delivery System (PLDS) Web site: [http://plds.avaya.com.](http://plds.avaya.com)

# <span id="page-29-0"></span>**Connectivity**

## **Connecting Ethernet cables**

Use standard CAT5 cables with RJ–45 connectors on each end to connect the server, Ethernet switch, and port network (if there is any).

The S8800 Server can be connected to H.248 gateways as well as port networks.

- 1. Connect the Ethernet connector 1 to the Ethernet switch (customer LAN).
- 2. Connect the System management Ethernet connector (IMM) to the Ethernet switch.
- 3. Connect a dedicated network to Ethernet 5 (eth4).
- 4. Connect a nondedicated network to the Ethernet switch.
- 5. Connect the Ethernet connector on UPS unit to the Ethernet switch.

![](_page_29_Figure_10.jpeg)

<span id="page-30-0"></span>![](_page_30_Picture_211.jpeg)

## **Connecting the USB card reader**

- 1. Connect the USB card reader to one of the USB ports on the server.
- 2. Insert the compact flash card in the card reader.

![](_page_30_Picture_5.jpeg)

You can hot swap the USB card reader. The USB card reader uses a 128 MB or higher capacity flash card to back up data.

### **Connecting USB Modem**

Connect an external modem to one of the USB ports on the server.

![](_page_30_Picture_9.jpeg)

Avaya recommends to use SAL to report alarms. In using a modem to report alarms, it is not possible to achieve 99.99% availability on an S8800 server in simplex mode since it cannot detect and report when the server is down. With SAL to report alarms, the server down condition is detected and it sends out an alarm to notify your service provider that the server is down.

## **Connecting laptop for initial administration**

- 1. Connect a crossover CAT5 Ethernet cable to the network port of laptop.
- 2. Connect the other end of the Ethernet cable to the services port (Ethernet 2 (eth1)) of the S8800 Server.

## <span id="page-31-0"></span>**Connecting to customer network**

Use standard CAT5 cables with RJ45 connectors on each end to connect to the various ports. The S8800 server has 6 Ethernet ports and a dedicated Ethernet port for the System management Ethernet connector (IMM) (also known as Baseboard Management Controller, BMC). BMC reports alarms to SAL.

![](_page_31_Picture_3.jpeg)

![](_page_31_Picture_197.jpeg)

## <span id="page-32-0"></span>**Connecting to port networks**

The S8800 Server can use port network(s) to connect to the customer network. A single port network can be composed of media gateways such as G650 (1 to 5 gateway units) that are connected by TDM cables.

There are other supported H.248 media gateways, such as G430, G450, G250, and G700 Media Gateways and so on that use Processor Ethernet to connect to the customer network. For a network configuration comprising entirely of H.248 gateways that use Processor Ethernet, there is no necessity to use port network(s).

![](_page_32_Figure_4.jpeg)

![](_page_32_Picture_61.jpeg)

<span id="page-33-0"></span>![](_page_33_Picture_152.jpeg)

## **Connecting the cables for software memory duplication**

The S8800 server in duplex mode can only use software memory duplication as the duplication method. By default, Ethernet 1 (eth 0) is used for the duplication port.

![](_page_33_Figure_4.jpeg)

# $\bullet$  Note:

After physical installation and connectivity of the S8800 Server and peripheral equipment for Communication Manager, refer to *Avaya Aura™ Communication Manager Change Description for Release 5.2.1*, 03-603443, for installing Communication Manager on the S8800 Server.

For all other related tasks to complete installation of Communication Manager on the S8800 Server:

- Refer to *Installing and Configuring the Avaya S8500-Series Server*, 03-300143, if the S8800 Server is configured in simplex mode.
- Refer to *Installing and Configuring the Avaya S8700-Series Server*, 03-300145, if the S8800 Server is configured in duplex mode.

# <span id="page-34-0"></span>**Connecting for duplication reliability using software memory duplication**

![](_page_34_Figure_2.jpeg)

8801qs3c LAO 100909

![](_page_34_Picture_87.jpeg)

Installing and connecting peripheral equipment

# <span id="page-36-0"></span>**Chapter 4: Troubleshooting equipment**

# **Troubleshooting the hardware installation**

![](_page_36_Picture_113.jpeg)

#### **Troubleshooting steps**

Contact your project manager.

**The server has no power**

#### **Troubleshooting steps**

- Make sure that the power cord is plugged into the back of the server and into a nonswitched outlet or UPS. If the server has a redundant power supply, make sure that power cords are plugged into both power supplies.
- If the server has a single power supply, it must be installed in power-supply bay 1. See "Back of server."
- Make sure that the UPS is plugged into a nonswitched outlet.
- Make sure that the outlet has power.
- Push the power button on the front of the server. See [Turning](#page-23-0) on the server on page 24.
- Check the power supply LEDs on the back of the server. During normal operation, the AC LED and DC LED are both lit.

Troubleshooting equipment

### **Index**

### <span id="page-38-0"></span>**A**

![](_page_38_Picture_273.jpeg)

# **C**

![](_page_38_Picture_274.jpeg)

# **E**

![](_page_38_Picture_275.jpeg)

## **F**

![](_page_38_Picture_276.jpeg)

### **H**

![](_page_38_Picture_277.jpeg)

#### **I**

![](_page_38_Picture_278.jpeg)

![](_page_38_Picture_279.jpeg)

#### **L**

![](_page_38_Picture_280.jpeg)

#### **M**

![](_page_38_Picture_281.jpeg)

#### **N**

![](_page_38_Picture_282.jpeg)

## **O**

![](_page_38_Picture_283.jpeg)

#### **P**

![](_page_38_Picture_284.jpeg)

# **R**

![](_page_38_Picture_285.jpeg)

#### $\mathbf S$

![](_page_39_Picture_24.jpeg)

![](_page_39_Picture_25.jpeg)

#### $\overline{u}$

![](_page_39_Picture_26.jpeg)

#### $\overline{\mathsf{V}}$

![](_page_39_Picture_27.jpeg)